# $\alpha |(\alpha)| \alpha$ CISCO.

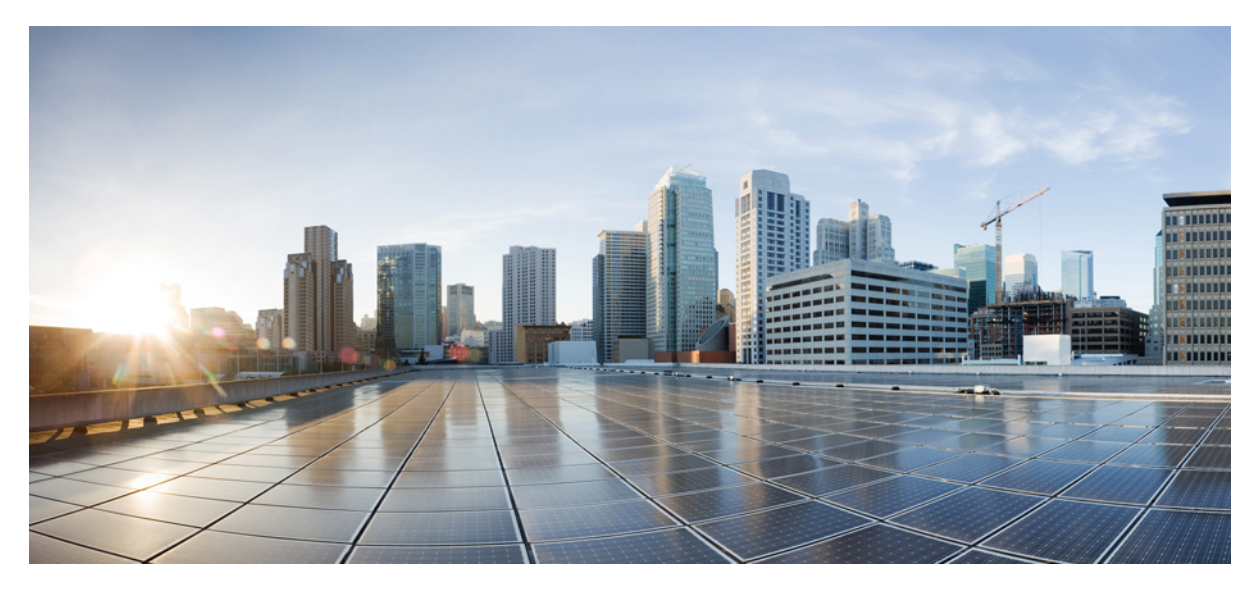

**Cisco Jabber for Android 10.6** ユーザ ガイド

[ユーザ](#page-1-0) ガイド **2** [はじめに](#page-1-1) **2** [プロファイルとステータス](#page-5-0) **6** [通話](#page-6-0) **7** ボイス [メッセージ](#page-10-0) **11** [チャット](#page-11-0) **12** [設定](#page-13-0) **14** [トラブルシューティング](#page-16-0) **17**

<span id="page-1-0"></span>**Revised: February 20, 2015,**

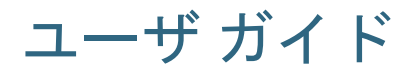

# <span id="page-1-1"></span>はじめに

# **Cisco Jabber** の設定

#### 設定の準備

Google Play から Cisco Jabber for Android をダウンロードしてインストールしたら、システム管理者からサインイン方法 とアカウント情報を入手します。<br>**◆** 

組織によっては、本書で説明されている機能がすべてサポートされていない場合もあります。 詳細については、システム管理者に問い合わせてください。 (注)

### **URL** を使用した設定

### 手順

- ステップ **1** Android デバイスで、管理者から提供された設定 URL をタップします。
- ステップ **2** Cisco Jabber が開いたら、エンド ユーザ ライセンス契約とサービス利用規約を読んで、[承認] をタップ します。
- ステップ **3 [Cisco Jabber]** 画面を確認して、[今すぐ開始] をタップします。
- ステップ **4** ユーザ名を入力します。
- ステップ **5** パスワードを入力します。
- ステップ **6** [サインイン] をタップします。
- ステップ7 サーバ証明書の検証を求めるメッセージが表示されたら、管理者に問い合わせて、証明書を承認しても よいかを確認します。 サインインすると、Cisco Jabber が開きます。

## 簡易サインインを使用した設定

### 手順

- ステップ **1** Cisco Jabber を開きます。
- ステップ **2** エンドユーザライセンス契約書とサービス利用規約を読んで、[承認] をタップします。
- ステップ **3** [Cisco Jabber] 画面を確認して、[今すぐ開始] をタップします。
- ステップ **4** ユーザ名とドメインを *username@example.com* の形式で入力します。
- ステップ **5** [続行] をタップします。
- ステップ **6** サーバ証明書を検証するよう求められたら、管理者に連絡して、証明書を承認する必要があることを確 認します。
- ステップ1 指示された場合は、パスワードを入力します。
- ステップ **8** [サインイン] をタップします。
- ステップ **9** サーバ証明書を検証するよう求められたら、管理者に連絡して、証明書を承認する必要があることを確 認します。

サインインすると、Cisco Jabber が開きます。

#### **Cisco Unified Communications Manager IM and Presence** サービスの手動設定

アプリのユーザが、電子メール アドレスを利用したログイン サーバの検出が可能となる DNS SRV を使用していない 場合、Jabber にログインするには情報を手動で入力する必要があります。

- ステップ **1** Cisco Jabber を開きます。
- ステップ **2** エンド ユーザ ライセンス契約とサービス利用規約を読んで、[承認] をタップします。
- ステップ **3 [Cisco Jabber]** 画面を確認して、[今すぐ開始] をタップします。
- ステップ **4** [詳細設定] をタップします。
- ステップ **5** [サーバへ接続] ドロップダウン リストで、[手動] を選択します。
- ステップ **6** [アカウント タイプの選択] ドロップダウン リストで、[CUCM IM and Presence] を選択します。
- ステップ **7** [サーバ情報] フィールドに、管理者から提供されたプレゼンス サーバ アドレスを入力します。
- ステップ **8** [OK] をタップします。
- ステップ **9** ユーザ名とドメインを *username@example.com* の形式で入力します。
- ステップ **10** [続行] をタップします。
- ステップ **11** パスワードを入力します。
- ステップ **12** [サインイン] をタップします。
- ステップ **13** サーバ証明書の検証を求めるメッセージが表示されたら、管理者に問い合わせて、証明書を承認しても よいかを確認します。 サインインすると、Cisco Jabber が開きます。

## 電話サービスのみの手動設定

アプリのユーザが、電子メール アドレスを利用したログイン サーバの検出が可能となる DNS SRV を使用していない 場合、Jabber にログインするには情報を手動で入力する必要があります。

- ステップ **1** Cisco Jabber を開きます。
- ステップ **2** エンド ユーザ ライセンス契約とサービス利用規約を読んで、[承認] をタップします。
- ステップ **3 [Cisco Jabber]** 画面を確認して、[今すぐ開始] をタップします。
- ステップ **4** [詳細設定] をタップします。
- ステップ **5** [サーバへ接続] ドロップダウン リストで、[手動] を選択します。
- ステップ **6** [アカウント タイプの選択] ドロップダウン リストで、[電話サービスのみ] を選択します。
- ステップ **7** [サーバ情報] 領域に、管理者から提供された TFTP および CCMCIP サーバ アドレスを入力します。
- ステップ **8** [OK] をタップします。
- ステップ **9** ユーザ名とドメインを *username@example.com* の形式で入力します。
- ステップ **10** [続行] をタップします。
- ステップ **11** パスワードを入力します。
- ステップ **12** [サインイン] をタップします。
- ステップ **13** サーバ証明書の検証を求めるメッセージが表示されたら、管理者に問い合わせて、証明書を承認しても よいかを確認します。 サインインすると、Cisco Jabber が開きます。

#### 証明書の検証

Cisco Jabber を設定して使用する際に、サービスに接続するためのサーバ証明書を検証するよう求められることがあり ます。

アカウント設定に応じて、次のサービスのサーバ証明書を検証する必要があります。

- チャット/IM
- 電話サービス
- ボイスメール
- ディレクトリ
- Expressway Mobile and Remote Access
- SSO 導入の SSO IDP 認証

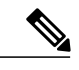

管理者が行ったサーバの設定によっては、IM および電話サービスに関する複数の証明書を検 証する必要があります。 (注)

証明書を拒否すると、次の問題が発生します。

チャット**/IM**

Cisco Jabber にサインインできません。

### 電話サービス

- 証明書が無効であるという通知が表示されます。
- システムにサーバが 1 つしかない場合、Cisco Jabber にサインインできません。
- システムに 2 つのサーバがある場合、1 つの証明書を拒否しても、もう 1 つの証明書を承認して該当のサー バにサインインできます。
- Cisco Jabber にサインインできません。

ボイスメール

- 証明書が無効であるという通知が表示されます。
- Cisco Jabber にサインインできますが、ボイスメール サービスにアクセスできません。 証明書の検証メッ セージを再度表示するには、Cisco Jabber からサインアウトして再びサインインする必要があります。

証明書の検証

Jabber を正しく動作させるには、最大で 6 つの証明書を承認しなければならないことがあります。

#### 手順

- ステップ **1** 証明書を検証する必要があることを示す [証明書の検証] ダイアログ ボックスが表示されたら、[拒否] ま たは [承認] ボタンのいずれかをタップします。
- <span id="page-5-0"></span>ステップ **2** [続行] をタップします。

# プロファイルとステータス

# マーク表示アイコンの有効化

Cisco Jabber ではデフォルトで標準のステータス アイコンが使用されます。 ステータスを記号で示すモノクロのマーク 表示ステータス アイコンを使用するように、アプリケーションを設定することもできます。

### 手順

- ステップ **1** マーク表示ステータス アイコンを使用するには、[設定] > [表示] をタップします。
- ステップ **2** [マーク表示アイコン] スイッチをオンにします。

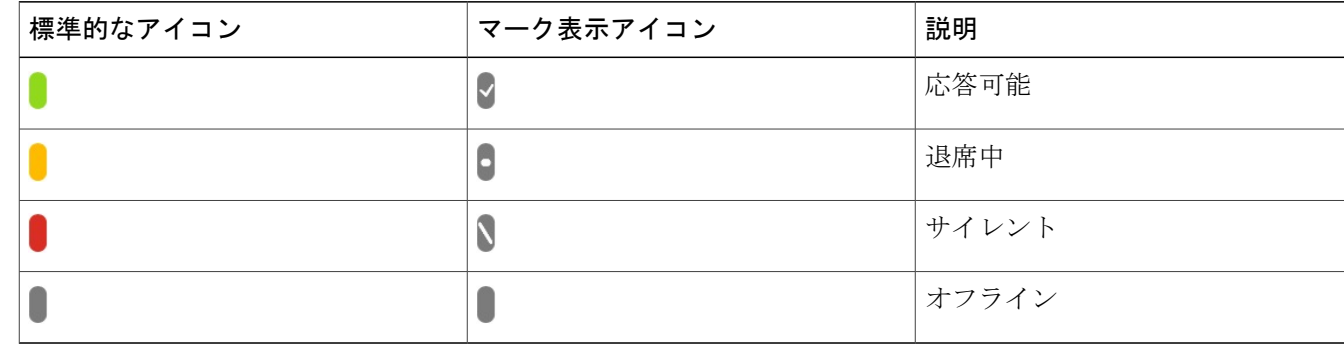

# プロファイル写真の編集

手順

<span id="page-6-0"></span>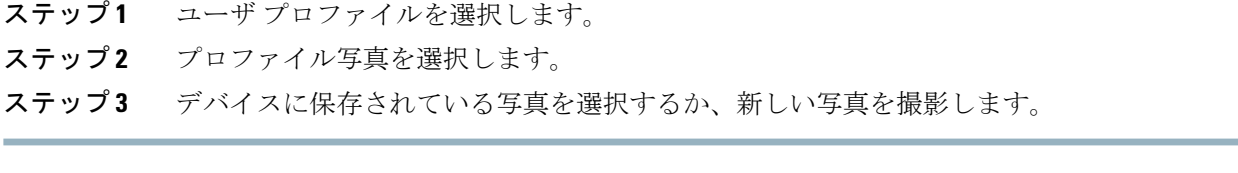

# 通話

# 電話サービス アカウント

Cisco Jabber で通話する場合、アプリは発信者の勤務先電話番号を使用し、その番号を通話相手に表示します。

システム管理者によるアカウントの設定に応じて、さまざまな方法で通話を発信できます。

基本的な電話サービスアカウントでは、Voice over Internet Protocol (VoIP) を使用して音声通話を発信できます。 シス テム管理者は、アカウントに対して次の機能を有効にすることもできます。

- ビデオ:ビデオ通話ができます。
- Dial via Office (DvO): 勤務先電話番号とモバイル ボイス ネットワークを使用して通話できます。

## 表 **1**:**VoIP** 通話と **DvO** 通話の動作比較

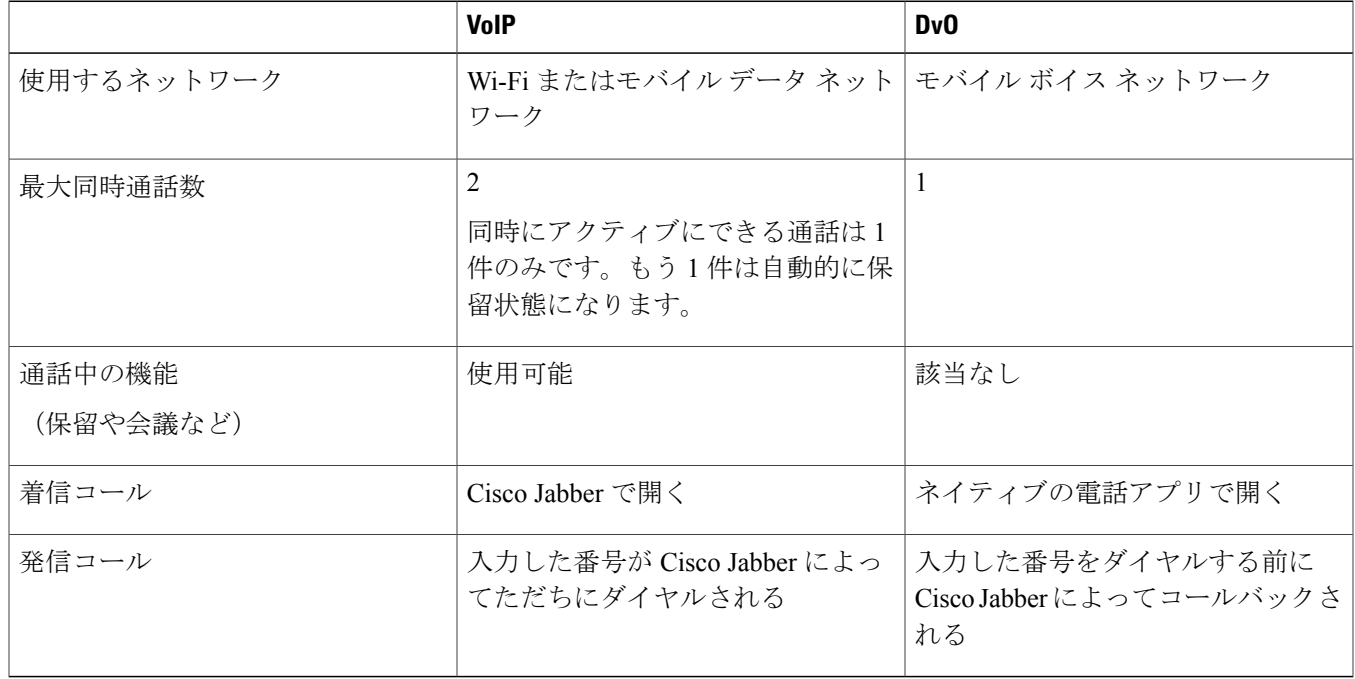

次の表に、電話サービス アカウントの設定に基づいて Cisco Jabber の [設定] メニューで設定可能な通話の設定を示しま す。

# 表 **2**:通話の設定

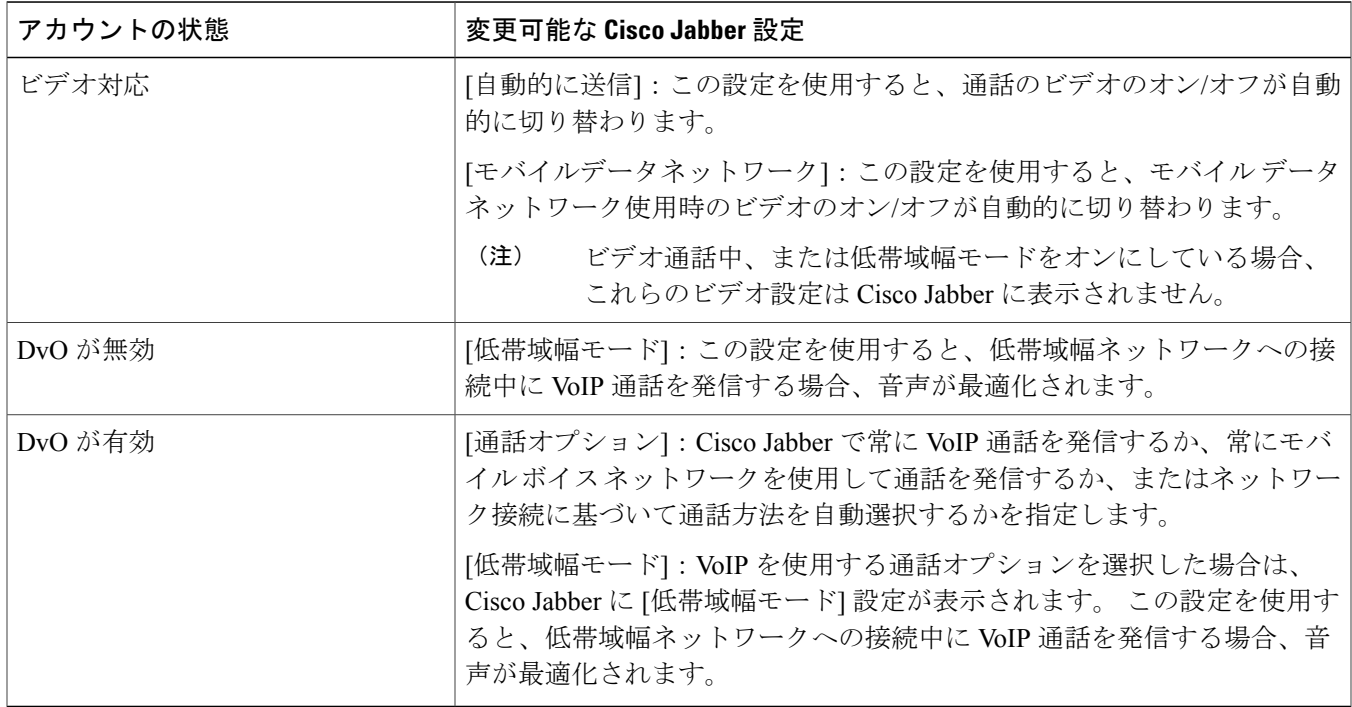

# タブレットでの通話の発信

検索領域をタップして [キーパッド] 画面を開き、次のいずれかの手順に従って通話を発信します。

- キーパッドで番号をタップし、[発信] をタップします。
- •username@example.comの形式で電子メールアドレスを入力し、[発信]をタップするか、 <sup>◎</sup>をタップして他の選択 肢を表示します。

# 通話中の機能

### コール パーク

通話を別のデバイスに転送したり、一時的に保留したりするために現在の通話をパーク保留状態にするには、次の手順 を実施します。

- 1 通話中の表示で、 … をタップします。
- **2** [パーク保留] をタップします。
- **3** 他のデバイスから通話を戻すか、現在のデバイスで通話を再開します。

# 電話会議

- 1 通話中の表示で、 … をタップします。
- **2** [会議] をタップします。
- **3** 次のいずれかの手順に従います。
	- **a** 電話番号を入力し、[発信] を選択します。
	- **b** 名前またはビデオ アドレスを入力し、検索結果の項目をタップします。

Cisco Jabber では最初の通話が自動的に保留にされ、両方の通話のステータスが表示されます。

**4** コントロール バーで、[マージ] をタップします。

### 通話の保留と再開

- 1 通話中の表示で、 … をタップします。
- **2** [保留] をタップします。
- **3** 通話を再開するには、[再開] をタップします。

### 通話のマージ

マージ機能を使用して、既存の 2 件の通話をマージして電話会議にすることができます。

- この手順は、Cisco Jabber VoIP 通話にのみ適用されます。 マージ機能は、DvO 通話では使用できません。
- 1 通話中の表示で、 … をタップします。
- **2** [マージ] をタップします。
- **3** [OK] をタップします。
- **4** (オプション) 29 をタップして、会議参加者のリストを表示します。

### モバイル ネットワークへの通話の移動

この手順は、Cisco Jabber VoIP 通話にのみ適用されます。 この機能は、DvO 通話では使用できません。

- 1 通話中の表示で、 <sup>••••</sup> をタップします。
- **2** [携帯電話に移動] をタップします。
- **3** [OK] をタップします。
- **4** デバイスの呼び出し音が鳴ったら、[応答] をタップします。

### 通話に関する統計の表示

- 1 通話中の表示で、 \*\*\* をタップします。
- **2** [通話の統計] をタップします。

#### 通話の切り替え

2 件のインターネット通話に接続している場合、アクティブにできる通話は 1 件のみです。もう 1 件の通話は自動的に 保留状態になります。

**1** 赤いバーをタップすると、もう 1 件の通話に切り替わります。

### 通話の転送

- 1 通話中の表示で、 ••• をタップします。
- **2** [転送] をタップします。
- **3** 次のいずれかの手順に従います。
	- **a** 電話番号を入力し、[発信] を選択します。
	- **b** 名前またはビデオ アドレスを入力し、検索結果の項目をタップします。

# <span id="page-10-0"></span>ボイス メッセージ

# ボイス メッセージ アイコン

表 **3**:ボイス メッセージ アイコン

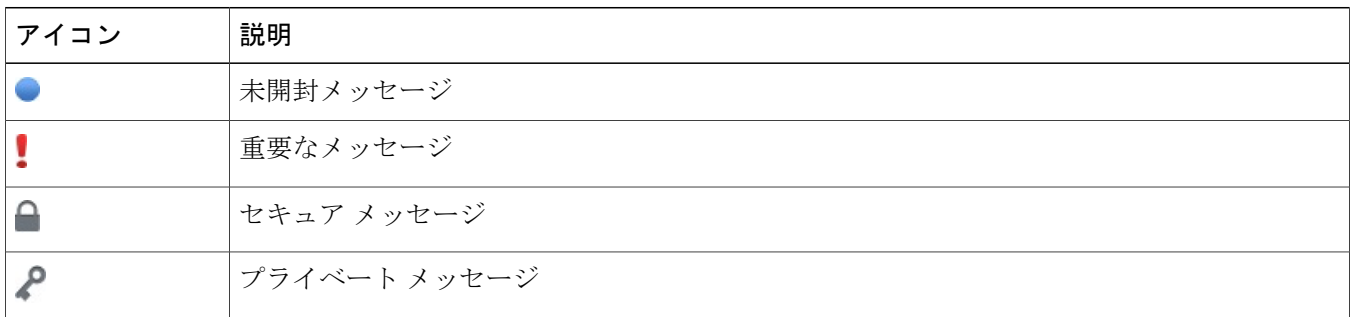

# ボイス メッセージへの返信

## 連絡先へのコールバック

手順

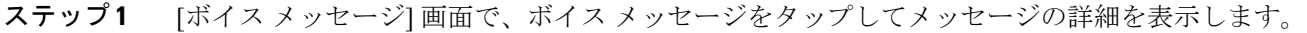

- ステップ **2** ボイス メッセージの [詳細] 画面で、 く をタップします。
- ステップ3 Dial via Office (DvO) を使用している場合は、次の手順に従います。 a) [応答] をタップして通話を受け入れます。 b) 指示されたら、キーパッドで番号を押します。 通話の受け入れ後、社内通話システムはダイヤルされた番号に発信します。ネイティブの電話アプリで DvO 通話が開きます。

### テキスト メッセージの送信

この手順は、ボイスメール アカウントにビジュアル ボイスメール機能が設定されている場合に使用します。

- ステップ **1** [ボイス メッセージ] 画面で、ボイス メッセージのユーザ名をタップしてメッセージの詳細を表示しま す。
- ステップ **2** 返信するには、そのテキスト メッセージをタップします。

#### チャットの開始

この手順は、ボイスメール アカウントにビジュアル ボイスメール機能が設定されている場合に使用します。

### 手順

- ステップ **1** [ボイス メッセージ] 画面で、ボイス メッセージのユーザ名をタップしてメッセージの詳細を表示しま す。
- <span id="page-11-0"></span>ステップ2 ボイス メッセージの [詳細] 画面で、■ をタップします。

# チャット

# チャット セッション中の通話の発信

### 手順

- ステップ **1** チャットの会話内で、 くをタップします。
- ステップ **2** 発信する番号をタップします。
- ステップ **3** Dial via Office(DvO)を使用している場合は、次の手順に従います。
	- a) [応答] をタップして通話を受け入れます。
	- b) 指示されたら、キーパッドで番号を押します。
	- 通話の受け入れ後、社内通話システムはダイヤルされた番号に発信します。ネイティブの電話アプリで DvO 通話が開きます。

# チャット セッション中の **Cisco WebEx** ミーティングの開始

### 手順

ステップ **1** チャット会話中に WebEx ミーティングを開始するには、次のようにします。

• ご使用の Android フォンで、[メニュー] > [WebEx ミーティング] を選択します。

• ご使用のタブレットのチャット画面で、[Cisco WebEx ミーティング] アイコンを選択します。

Cisco WebEx ミーティング アプリケーションがインストールされている場合は、このアプリケーション が開きます。インストールされていない場合は、アプリケーションをダウンロードするように要求され ます。 ダウンロードする場合は、WebEx 資格情報が必要です。

- ステップ **2** E メールアドレスを入力し、[次へ] をタップします。
- ステップ **3** パスワードを入力し、[サインイン] をタップします。 インスタント ミーティングが作成され、受信者に通知が送信されます。
- ステップ **4** 指示に従ってミーティングに接続および参加します。

# チャット履歴の表示

システム管理者がこの機能を有効にしている場合、次の手順を使用して、連絡先との以前のチャット メッセージを表 示できます。

#### 手順

- ステップ **1** アクティブなチャットの会話では、下方向にスワイプして、これまでのメッセージを読み込むことがで きます。
- ステップ **2** メッセージの数が多い場合は、下方向に再度スワイプして、メッセージ全体をスクロールできます。

# ファイルの転送

管理者がこの機能を有効にしている場合は、チャット セッション中にファイルを転送できます。

チャット ウィンドウ内の [ファイルの送信] アイコンを使用すると、Cisco Jabber クライアント間でファイルを転送でき ます。 ファイルはチャット ウィンドウにドラッグアンドドロップすることもできます。

### 手順

ステップ **1** チャット ウィンドウの右下隅にあるプラス記号のアイコンを選択します。

ステップ **2** ご使用のデバイスから転送するファイルを選択します。

ステップ **3** [開く] を選択します。

# <span id="page-13-0"></span>設定

# 設定へのアクセス

次の方法で [設定] 画面にアクセスします。

- 右にスワイプするか、 ? をタップし、Android フォンのナビゲーション ドロワーを開きます。 [設定] をタップ します。
- タブレットの [設定] アイコンをタップします。

# 低帯域幅モードの設定

Cisco jabber for Android は低帯域幅モードを使用して、低帯域幅ネットワークの音声を最適化し、VoIP 通話の品質を改 善することができます。

低帯域幅モードを使用するには、次のいずれかの条件を満たしている必要があります。

- 管理者が、異なるコーデックを使用するデバイス間の通話を処理するようにシステムを設定している。
- ·使用するデバイスと通話相手のデバイスの両方で、同じ低帯域幅コーデック (G.729a または G.729b) をサポート している。

# 

- 発信先のデバイスが同じ低帯域幅コーデックをサポートしておらず、さらに、コーデックの不 一致を処理するようにシステムが設定されていない場合は、次のいずれかの問題が発生する可 能性があります。 (注)
	- 音声が聞こえない。
	- 通話がすぐに切断される。

システム設定の詳細については、システム管理者に問い合わせてください。

ステップ **1** [設定] 画面の [発信] で、[オーディオとビデオ] をタップします。

ステップ **2** [低帯域幅モード] 設定をオンまたはオフにします。

# 通話オプションの設定

# はじめる前に

この手順は、Dial via Office (DvO) 機能が有効になっている電話サービス アカウントに適用されます。

### 手順

ステップ **1** [設定] 画面の [発信] で、[通話オプション] をタップします。

ステップ **2** オプションを選択します。

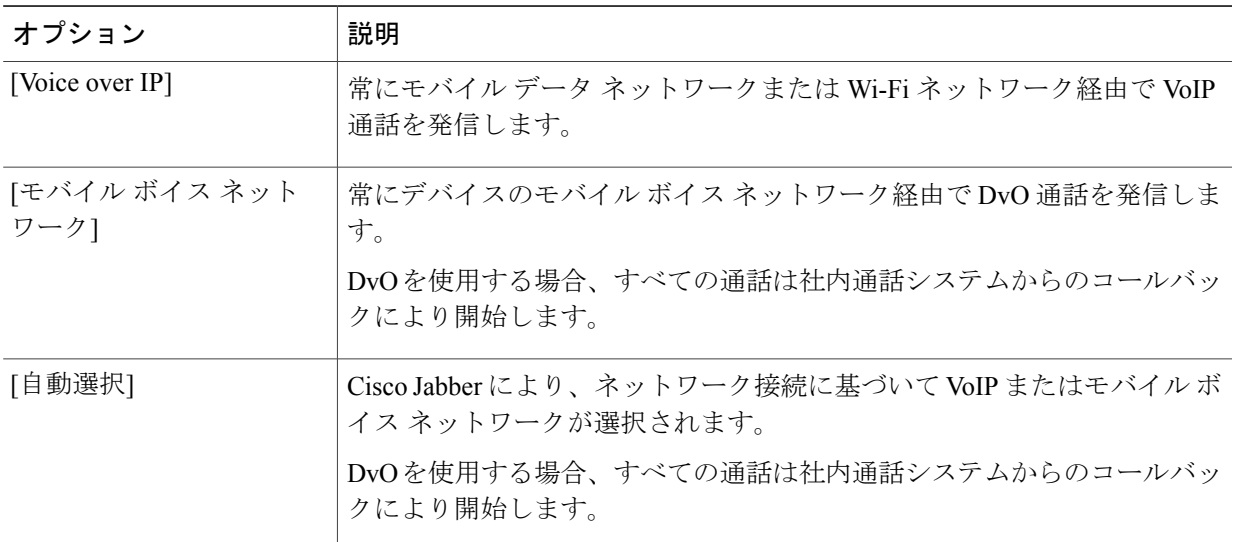

ステップ **3** [モバイルボイスネットワーク]または[自動選択]を選択した場合は、[DVOコールバック番号]セクショ ンに正しいコールバック番号(通常は携帯電話番号)が入力されていることを確認します。正しいコー ルバック番号が入力されていない場合は、次のトピックを参照してください。

# 次の作業

代替 Dial via Office [コールバック番号の追加](#page-15-0), (16 ページ)

# <span id="page-15-0"></span>代替 **Dial via Office** コールバック番号の追加

DvO を使用する場合、すべての通話は社内通話システムからのコールバックにより開始します。 DvO コールバック番 号は、通常、ユーザの携帯電話番号です。

### 手順

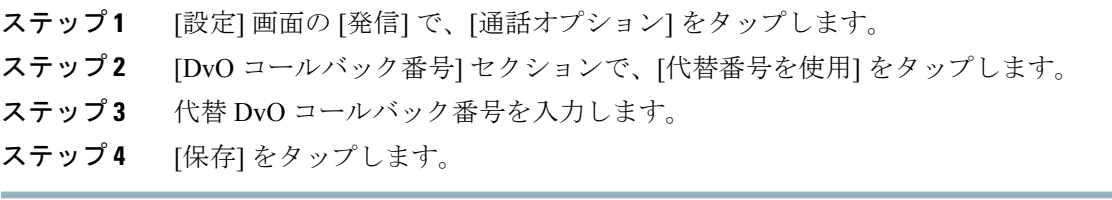

# 代替 **Dial via Office** コールバック番号の変更

### 手順

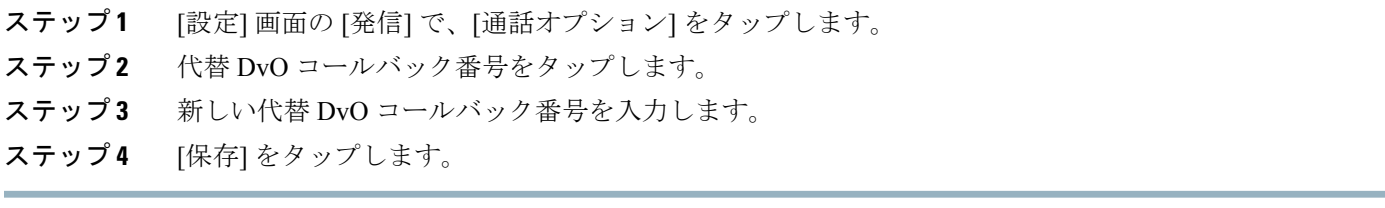

# 通知と免責条項の表示

# 手順

- ステップ **1** [設定] 画面の [ヘルプ] で、[バージョン情報] をタップします。
- ステップ **2** [通知と免責条項] をタップします。
- ステップ **3** 次のいずれかのオプションをタップして、内容を表示します。
	- [緊急電話番号に関する通知]
	- [オープン ソースに関する通知]
	- [強力な暗号化に関する通知]
	- [使用状況とエラーのトラッキング]

# シスコへのフィードバックの送信

## 手順

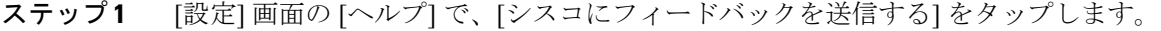

- ステップ **2** [使用状況データの収集] フィールドを使用して使用状況データを収集するかどうかを選択します。
- ステップ **3** アプリについてのアンケート調査を希望する場合は、[調査] を選択します。

# <span id="page-16-0"></span>トラブルシューティング

# ユーザ ガイドの表示

### 手順

- ステップ **1** [設定] 画面の [ヘルプ] で、[ユーザ ガイド] をタップします。
- ステップ **2** 次のいずれかのオプションをタップして、内容を表示します。

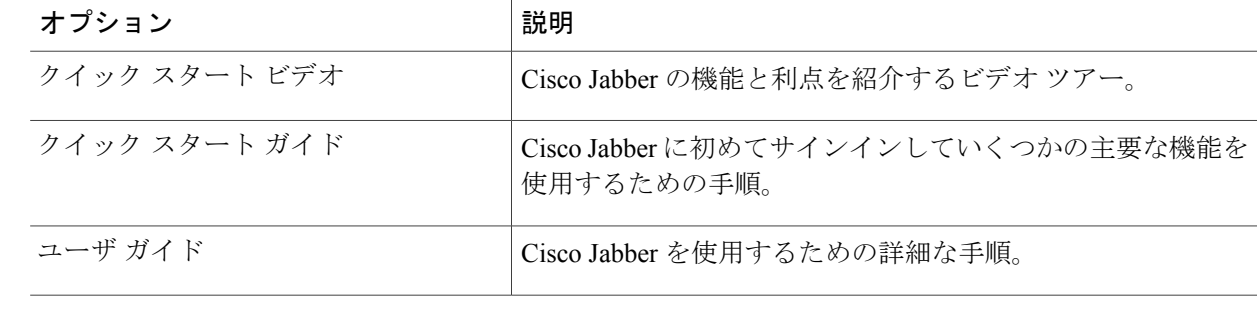

# 問題レポートの送信

次の手順を使用して、Cisco Jabber の設定から問題レポートを送信します。

$$
\underline{\mathcal{Q}}
$$

エラー メッセージの "[問題レポートの送信]" リンクをタップしてレポートを送信することも できます。 ヒント

はじめる前に

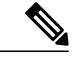

通話の音声および映像の品質は、使用する Wi-Fi またはモバイル データ ネットワーク接続に よって異なります。 (注)

• デバイスの E メール アプリを設定します。

• システム管理者から、問題レポート用の E メールアドレスを取得します。

手順

- ステップ **1** [設定] 画面の [ヘルプ] で、[問題レポート ツール] をタップします。
- ステップ **2** 問題を再現できる場合は、[詳細ログ] スイッチをタップしてオンにします。
- ステップ **3** 問題を再現します。
- ステップ **4** [問題レポートの送信] をタップします。 Cisco Jabber によって起動された電子メール アプリに新規メッセージが表示されます。このメッセージ にはすでに件名が設定され、ログ ファイルが添付されています。
- ステップ **5** E メール メッセージの本文に問題の説明を入力し、システム管理者に送信します。 問題が発生した時刻も含めます。 [履歴] リストを確認して、該当する時刻を確認してくださ い。 ヒント

### 次の作業

Ú

詳細ログが必要なくなった場合は、パフォーマンスの改善、バッテリ残量の節約、記憶域の使 用抑制のために、[詳細ログ] スイッチをタップしてオフにしてください。 重要

# サインインの問題

サインインできない場合は、次のトラブルシューティングのヒントを試してみてください。

### 手順

- ステップ **1** サポート対象のデバイスとオペレーティングシステムを使用していることを確認します。サポート対象 のデバイスとオペレーティング システムについては、ご使用のリリースの『*Cisco Jabber for Android* リ リース ノート』を参照してください。
- ステップ **2** Cisco Jabber for Android の正しいリリースを使用しているかどうかを確認します。 Cisco Jabber for Android の最新リリースは、Google Play ストアからダウンロードすることができます。
- ステップ **3** VPN に接続していることを確認します(VPN が必要な場合)。 VPN に接続しておらず、Expressway Remote and Mobile Access を使用していない場合は、システム管理者に構成の詳細情報を問い合わせてく ださい。
- ステップ **4** HTTP basic SAML SSO 認証を使用しており、Jabber のリセット機能を使用してユーザを切り替えるとロ グインが失敗する場合は、次のようにします。
	- a) Jabber をリセットします。
	- b) Android OS でアプリを完全に強制停止します。
	- c) ログインします。
- ステップ **5** 電話サービスを使用している場合は、次の手順に従って、デバイスと社内ネットワーク間のネットワー ク接続を確認します。
	- a) インターネット ブラウザを開きます。
	- b) ご使用のインターネット ブラウザに次の URL を入力して、社内通話システムの管理ページへアクセ スします。http://*cisco\_unified \_communications\_manager\_node\_name\_or\_ip\_address*/ucmuser 自社の Cisco Unified Communications Manager ノードのアドレスが不明な場合は、システム管理者に連 絡してください。
	- c) 社内通話システムの管理ページにアクセスできない場合は、別のネットワーク アクセス ポイントか らアクセスします。それでも社内通話システムの管理ページにアクセスできない場合は、ネットワー ク上の問題がないかどうかシステム管理者に問い合わせてください。
- ステップ **6** Cisco Unified Communications Manager IM and Presence サービスを使用している場合は、以下のようにし て、ご使用のデバイスとノード間のネットワーク接続を確認します。
	- a) ping ユーティリティを開いて、Cisco Unified Communications Manager IM and Presence サービスのノー ドに ping します。
	- b) ノードの完全修飾ドメイン名または IP アドレスを、次のいずれかの形式で入力します。

• *presence\_node\_name.domain*.com

• *ip\_address.domain*.com

ノードに対する ping が失敗する場合は、システム管理者に問い合わせてください。

- ステップ **7** タブレットを使用している場合は、システム管理者に問い合わせて、必要な設定が完了していることを 確認します。一部のタブレットサービスでは追加の設定が必要ですが、それらが実行されていない可能 性があります。
- ステップ **8** それでもCisco JabberforAndroidを設定できない場合は、システム管理者に問題レポートを送信します。

## 証明書の問題

### 証明書の検証

Cisco Jabber を設定して使用する際に、サービスに接続するためのサーバ証明書を検証するよう求められることがあり ます。

アカウント設定に応じて、次のサービスのサーバ証明書を検証する必要があります。

- チャット/IM
- 電話サービス
- ボイスメール
- ディレクトリ
- Expressway Mobile and Remote Access
- SSO 導入の SSO IDP 認証

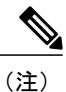

管理者が行ったサーバの設定によっては、IM および電話サービスに関する複数の証明書を検 証する必要があります。

証明書を拒否すると、次の問題が発生します。

#### チャット**/IM**

Cisco Jabber にサインインできません。

### 電話サービス

- 証明書が無効であるという通知が表示されます。
- システムにサーバが 1 つしかない場合、Cisco Jabber にサインインできません。
- システムに 2 つのサーバがある場合、1 つの証明書を拒否しても、もう 1 つの証明書を承認して該当のサー バにサインインできます。

• Cisco Jabber にサインインできません。

#### ボイスメール

- 証明書が無効であるという通知が表示されます。
- Cisco Jabber にサインインできますが、ボイスメール サービスにアクセスできません。 証明書の検証メッ セージを再度表示するには、Cisco Jabber からサインアウトして再びサインインする必要があります。

# **Cisco Unified Communications Manager** への登録が失敗する

Android のカーネルの問題により、一部の Android デバイスで Cisco Jabber を Cisco Unified Communications Manager に登 録できません。 この問題を解決するには、次の手順を試してください。

• Androidのカーネルを最新バージョンにアップグレードします。このソリューションは、次のサポート対象デバイ スに適用できます。

 $\degree$  Google Nexus 5 (Android OS 4.4.x および Android OS 5.0)

- Google Nexus 7(Android OS 4.4.x および Android OS 5.0)
- Google Nexus 10 (Android OS 4.4.x および Android OS 5.0)
- $\degree$  LG G2 (Android OS 4.2.2  $\sim$  Android OS 5.0.x)
- $\degree$  LG G3 (Android OS 4.4.x  $\sim$  Android OS 5.0.x)
- $\degree$  Motorola Moto G (Android OS 4.4.x)
- $\degree$  Samsung Galaxy Note II (Android OS 4.2  $\sim$  Android OS 4.4 x)
- $\degree$  Samsung Galaxy Note III (Android OS 4.3  $\sim$  Android OS 4.4 x)
- $\degree$  Samsung Galaxy Note 4 (Android OS 4.4.x)
- Samsung Galaxy Note Pro 12.2-inch(Android OS 4.4.x)
- $\degree$  Samsung Galaxy Rugby Pro (Android OS 4.2.2  $\sim$  Android OS 4.4 x)
- $\degree$  Samsung Galaxy SII (Android OS 4.1.2  $\sim$  Android OS 4.4 x)
- $\degree$  Samsung Galaxy SIII (Android OS 4.1.2  $\sim$  Android OS 4.4 x)
- $\degree$  Samsung Galaxy S4 (Android OS 4.2.2  $\sim$  Android OS 4.4 x)
- $\degree$  Samsung Galaxy S4 mini (Android OS 4.2.2  $\sim$  Android OS 4.4 x)
- Samsung Galaxy S5(Android OS 4.4.x)
- Samsung Galaxy S5 mini(Android OS 4.4.x)
- $\degree$  Samsung Galaxy Tab 3 8-inch (Android OS 4.4.x)
- ° Samsung Galaxy Tab 4 7-inch、8-inch および 10.1-inch (Android OS 4.4.x)
- Samsung Galaxy Tab S 8.4-inch および 10.5-inch(Android OS 4.4.x)
- $\degree$  Samsung Galaxy Tab PRO 8.4-inch および 10.1-inch (Android OS 4.4.x)
- Cisco Unified Communications Manager の設定で、混合モードのセキュリティを使用するようにします。また、セ キュア SIP コール シグナリングを有効にし、ポート 5061 を使用するようにも設定します。 ご使用のリリースで CiscoCTLクライアントを利用して混合モードを設定する方法については、『*Cisco UnifiedCommunications Manager* セキュリティ ガイド』を参照してください。 セキュリティ ガイドは、『Cisco Unified [Communications](http://www.cisco.com/c/en/us/support/unified-communications/unified-communications-manager-callmanager/products-maintenance-guides-list.html) Manager の [保守と運用のガイド』](http://www.cisco.com/c/en/us/support/unified-communications/unified-communications-manager-callmanager/products-maintenance-guides-list.html) [英語] に記載されています。 このソリューションは、次のサポート対象デバイスに適用で きます。
	- $\degree$  HTC One M8 (Android OS 4.4.x)
	- $\degree$  HTC One M7 (Android OS 4.4.x)
	- $\degree$  HTC One Max (Android OS 4.4.x)
	- Sony Xperia M2(Android OS 4.3)
	- $\degree$  Sony Xperia Z1 (Android OS 4.2  $\sim$  Android OS 4.4 x)
	- $\degree$  Sony Xperia ZR/A (Android OS 4.1.2  $\sim$  Android OS 4.4 x)
- $\degree$  Sony Xperia Z2 (Android OS 4.4.x)
- $\degree$  Sony Xperia Z2 Tablet (Android OS 4.4.x)
- Sony Xperia Z3(Android OS 4.4.x)

# アプリケーションの障害

Cisco Jabber for Android で障害が発生した場合は、アプリケーション データをクリアし、アプリケーションを強制停止 してから再起動することをお勧めします。

#### 手順

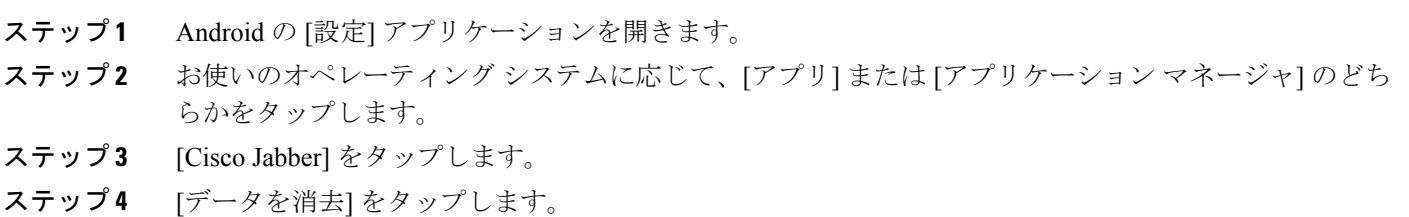

ステップ **5** [強制停止] をタップします。

# 接続の問題

#### 接続が切断される

問題 デバイスと社内サーバとの接続が切断されましたが、自動的に再接続できません。

解決法 同じデバイス ID を使用して複数の Cisco Jabber for Android アプリにサインインしていないかどうかを確認しま す。 1 つのデバイス ID は 1 つの Cisco Jabber for Android アプリにのみ登録できます。 この問題を解決するには、同じ デバイス ID を使用する他のアプリからサインアウトします。

### 電話サービスが自動的に接続されない

問題 Cisco Jabber for Android にサインインした後に、電話サービスが自動的に接続されません。

解決法 あるデバイスで Cisco Jabber for Android にサインインした後、別のデバイスで Cisco Jabber for Android にサイン インした場合、電話サービスは自動的に接続されません。 この問題を回避するには、次の手順に従い、電話サービス に手動でサインインします。

- **1** ナビゲーション ドロワーを開きます。
- **2** [電話サービス] をタップし、クレデンシャルを確認します。
- **3** [保存] をタップします。

# 連絡先の問題

### 連絡先の写真が表示されない

問題 Cisco Jabber の連絡先の写真が表示されません。

解決法 次の手順を試してください。

- **1** [設定] > [表示] をタップして、 [連絡先の写真を表示] スイッチがオンになっていることを確認します。 オンになっ ていない場合は、このスイッチをタップしてオンにします。
- **2** システム管理者に問い合わせて、プロファイルの写真が有効になっていることを確認します。

# 通話の問題

#### モバイル ネットワークに通話を送信できない

問題 モバイル ボイス ネットワークに Cisco Jabber VoIP 通話を送信できません。

解決法 次の項目を確認してください。

- 十分な信号強度があることを確認します。
- 電話の [発信者 ID を表示] 設定が有効になっていることを確認します。 Android の電話アプリから、[メニュー] > [通話設定] > [その他の設定] > [発信者 ID] をタップして、[発信者 ID] スイッチがオンになっていることを確認し ます。

#### 発信できない

問題 Wi-Fi ネットワーク経由で VPN を使用して Cisco Jabber 通話を発信できません。

解決法 VPN クライアントがサポートされていることを確認します。 サポート対象の VPN クライアントについては、 『*Cisco Jabber for Android* リリース ノート』を参照してください。

#### ビデオ会議を開始できない

問題 Cisco Jabber からビデオ会議コールを開始できません。

解決法 システム管理者に問い合わせて、ご使用の電話サービス アカウントの MCU が正しく設定されていることを確 認してください。

#### **Dial via Office** コールの問題

問題 Dial via Office(DvO)コールを発信すると、呼び出し先がボイスメール システムまたは異なる番号から通話を受 信します。

解決法 次のような場合、DvO 通話を発信すると、呼び出し先はボイスメール システムまたは別の番号から通話を受 信することがあります。

- モバイル ボイス ネットワークの接続状態が悪い。 この問題を防ぐには、DvO 通話を発信する前に、モバイル ボ イス ネットワークの接続状態が良好であることを確認します。
- DvOコールバック番号に携帯電話番号とは異なる電話番号を設定している。この問題を防ぐには、Cisco Jabberの 設定で、[DvO コールバック番号] を携帯電話番号に変更します。
- 時間内にコールバックに応答せず、デバイスにボイスメールが設定されている。

#### 通話時にビデオが表示されない

問題 Wi-Fi ネットワーク経由で VPN を使用した Cisco Jabber ビデオ通話中に、ビデオを受信できません。

解決法 VPN クライアントがサポートされていることを確認します。

問題 ビデオ通話中にCisco Jabberをバックグラウンドに移動しました。通話に戻ったときにビデオが表示されません。

解決法 ビデオ通話中に Cisco Jabber がバックグラウンドに移動しても、ビデオ表示はありませんが通話は継続してい ます 再度ビデオを送信するには、コントロール バーの [ビデオ] ボタンをタップします。

#### 通話オプションが表示されない

問題 Cisco Jabber の [設定] メニューに通話オプションが表示されません。

解決法 管理者が Dial via Office 機能を有効にしていなければなりません。この機能が有効でない場合は、「設定] メ ニューに通話オプションが表示されません。 詳細については、管理者に問い合わせてください。

#### 通話機能の問題

問題 通話機能が正しく動作していません。

解決法 デフォルトでネイティブの電話アプリが起動するように設定されている場合、Cisco Jabber for Android の通話 機能に問題が発生する可能性があります。

これらの問題を回避するには、次の手順を実行します。

- **1** Android のホーム画面から、[設定] をタップします。
- **2** [アプリケーション] をタップします。
- **3** 左にスワイプして、すべてのインストール済みアプリのリストを表示します。
- **4** 下にスクロールして、[電話] アプリ アイコンをタップします。
- **5** [デフォルトで起動] オプションがオフに設定されていることを確認します。

#### **Android** の電話アプリから **Cisco Jabber** 通話を発信できない

問題 ネイティブの Android 電話アプリで、Cisco Jabber を選択するためのポップアップ ウィンドウが表示されなくな りました。

解決法 一部のデバイスでは、Android OS 4.1.2 以降の制限により、次の手順を実行すると問題が発生する可能性があ ります。

- **1** ネイティブの Android 電話アプリから通話を発信します。
- **2** ポップアップ ウィンドウから [Jabber](または別の音声アプリ)を選択します。
- **3** [常時] を選択して、通話の発信に Cisco Jabber(または別の音声アプリ)を常に使用するよう設定します。

これらの手順を完了すると、ネイティブのAndroid電話アプリで、別の音声アプリを選択するためのポップアップウィ ンドウが表示されなくなります。 代わりに、ネイティブの Android 電話アプリからのみ通話を発信できます。 この問 題の回避策はありません。

#### 音声の品質が悪いか音声が途切れる

問題 音質が悪かったり、音声が突然聞こえなくなったり、音声が途切れたりします。

解決法 次の項目を確認してください。

- ワイヤレス信号が弱い:Android デバイスのアンテナ バーを確認して、Wi-Fi 接続の信号強度が十分であることを 確認します。 信号が弱い場合は、モバイル ネットワークに通話を移動することを検討してください。 通話中に ■■ をタップし、[携帯電話に移動] をタップします。 次に [OK] をタップし、[応答] をタップします。
- **Bluetooth** と **Wi-Fi** の干渉:適切に設計された Wi-Fi ネットワークでも、Bluetooth ヘッドセットなどの他のデバイ スによる干渉が発生することがあります。この干渉がCisco Jabberでの通話の切断や低音質の原因となっているこ とがあります。 Bluetooth ヘッドセットの電源を切って、問題が解決するかどうかを確認します。
- **Wi-Fi** アクセス ポイント間でのハンドオフ:職場内を移動すると、Wi-Fi 接続が別の Wi-Fi アクセス ポイントに転 送されることがあります。 これらの転送中に通話を行っていると、音声が数秒間不明瞭になったり、聞こえなく なったりする場合があります。 この問題は、ハンドオフが完了すると解決します。
- ·電話サービスとの接続の切断:一般的な原因として、ネットワークに問題が発生したか、サーバが一時的に停止 した可能性が考えられます。 問題が解決しない場合は、システム管理者に問い合わせてください。
- 低帯域幅のネットワーク: 低帯域幅のワイヤレスネットワークを介して通話を行う場合は、低帯域幅のネットワー ク向けに接続を最適化してから再試行します。 Cisco Jabber で、[設定] > [オーディオとビデオ] をタップします。 [低帯域幅モード] スイッチをタップしてオンにします。
- ヘッドセット:デバイスに付属していないヘッドセットを使用すると、低音量や片通話など、音声の問題が発生 する場合があります。

#### 片通話

問題 Wi-Fi ネットワーク経由で VPN を使用して Cisco Jabber 通話を発信すると、通話の音声が一方向にしか聞こえま せん。

解決法 次の項目を確認してください。

- 該当の VPN クライアントがサポートされていることを確認します。サポート対象の VPN クライアントについて は、『*Cisco Jabber for Android* リリース ノート』を参照してください。
- ヘッドセットを確認します。デバイスに付属していないヘッドセットを使用すると、低音量や片通話など、音声 の問題が発生する場合があります。

#### ヘッドセットから音声が聞こえない

問題 ヘッドセットを使用した通話中に、ヘッドセットの音量を上げても通話相手の声が聞こえません。

解決法 ヘッドセットの音量は、Cisco Jabber の音量コントロールとは無関係です。 Cisco Jabber の音量設定を上げる必 要があります。

それには、Cisco Jabber を起動してヘッドセットを接続した状態で、デバイスの音量ボタンを使用して音量設定を調整 します。

#### バックグラウンドの音楽が一時停止または再開されない

問題 サードパーティのアプリを使用してバックグラウンドで音楽を再生しているときに Cisco Jabber for Android のビ デオ通話を発信または受信すると、音楽が一時停止または再開されません。

解決法 この問題を回避するには、サードパーティのアプリを開いて、音楽を一時停止または再開します。

#### 通知が表示されない

問題 Cisco Jabber の不在着信通知が表示されません。

解決法 次の手順に従って通知設定を確認します。

- **1** Android のホーム画面で、[設定] をタップします。
- **2** [アプリケーション] をタップします。
- **3** [Cisco Jabber] をタップします。
- **4** [通知の表示] チェックボックスがオンになっていることを確認します。

#### 共有回線の使用時に保留中の通話が表示されない

問題 共有回線からビデオ アプリに発信し、その後 Cisco Jabber デスクトップ アプリケーションを使用してその通話を 保留にすると、保留中の通話が Cisco Jabber for Android に表示されません。

解決法 Cisco Jabber for Android は、共有回線を使用してビデオ アプリケーションに発信する場合、保留機能をサポー トしていません。 この問題を回避するには、Cisco Jabber デスクトップ アプリケーション(Cisco Jabber for Windows や Cisco Jabber for Mac)を使用して通話を再開する必要があります。

# ボイスメールの問題

### ボイスメール クレデンシャルの問題

問題 ユーザ名またはパスワードが正しくないというエラーにより、ボイス メッセージにアクセスできません。

解決法 この問題を解決するには、次の手順を実行します。

**1** ボイスメール アカウント画面を開きます。

ボイスメール アカウント画面を開くには、ナビゲーション ドロワーでボイスメール アカウントをタップするか、 または関連するエラー メッセージのリンクをタップします。

- **2** ユーザ名またはパスワードを再入力します。
- **3** [適用] をタップします。

### 一部のボイス メッセージが表示されない

問題 社内ネットワークに接続していない場合、一部のビジュアル ボイス メッセージが表示されません。

解決法 ボイスメッセージの更新およびセキュア ボイスメッセージの再生を行うには、Cisco Jabber を社内ネットワー クに接続する必要があります。 保存済みのボイス メッセージは、社内ネットワークに接続していなくても再生できま す。

# バッテリの問題

#### バッテリの消費が早すぎる

問題 Cisco Jabber を使用すると、デバイスのバッテリの消費が早くなります。

解決法 バッテリの消費を抑えるには、次の項目を確認します。

- [詳細ログ]:このオプションは、トラブルシューティングに関する詳細情報を収集して Cisco Jabber の使用上の問 題を解決する場合にのみ有効にします。 無効にするには、次のようにします。
- **1** [設定] > [問題レポートツール] をタップします。
- **2** [詳細ログ] スイッチをタップしてオフにします。
- 3G または Wi-Fi の接続状態が悪いと、バッテリの持続時間に悪影響を与える可能性があります。 ネットワーク信 号が強い場所に移動してください。

# **Bluetooth** の問題

#### **Bluetooth** と **Wi-Fi** の干渉

問題 Bluetooth オーディオ デバイスを使用すると、音質が悪くなったり、音声が突然聞こえなくなったり、音声が途 切れたりします。

解決法 Wi-Fi ネットワークが適切に設計されている場合でも、他のデバイス (Bluetooth オーディオ デバイスなど)か らの干渉を受けることがあります。これが原因で、Cisco Jabber の通話が途切れたり音質が悪くなったりする可能性が あります。 Bluetooth オーディオ デバイスの電源を切って、問題が解決するかどうかを確認します。

### **Bluetooth** オーディオ デバイスで着信への応答および通話の終了ができない

問題 Bluetooth オーディオ デバイスを使用して Cisco Jabber for Android 着信への応答および通話の終了ができません。

解決法 Cisco Jabber for Android は、Bluetooth オーディオ デバイスの [通話] ボタンを使用した着信への応答および通話 の終了をサポートしていません。この問題を回避するには、Cisco Jabberfor Android着信への応答や通話の終了にCisco Jabber ユーザ インターフェイスを使用します。

#### **Bluetooth** オーディオ デバイスで着信コールの呼び出し音が聞こえない

問題 Cisco Jabber for Android の着信コールがあったときに、Bluetooth オーディオ デバイスで呼び出し音が聞こえませ  $h_{\circ}$ 

解決法 この問題は、Android OS 4.2.2 より前のオペレーティング システムで Bluetooth オーディオ デバイスを使用して おり、途中で別のオーディオデバイスへ変更した場合に発生する可能性があります。Bluetoothオーディオデバイスと 他のオーディオデバイス(デバイスのスピーカー、イヤホン、またはヘッドセットなど)との切り替えは、AndroidOS 4.2.2 以降でのみサポートされています。 着信コールの呼び出し音は、デバイスのスピーカーと Bluetooth オーディオ デバイスの両方で再生することはできません。 この問題を解決するには、最新の Android OS にアップグレードしてく ださい。

### デバイスの呼び出し音が鳴ったときにオーディオ デバイス間の切り替えができない

問題 着信コールの呼び出し音が鳴っているときに、Bluetooth オーディオ デバイスと別のオーディオ デバイス間の切 り替えができません。

解決法 Android OS の制限により、呼び出し音が鳴っているときは Bluetooth オーディオ デバイスと別のオーディオ デ バイスとの切り替えはできません。 この問題を回避するには、着信コールに応答した後でオーディオ デバイスを切り 替えます。

## **VPN** の問題

### 通話の問題

問題 Wi-Fi ネットワーク経由で VPN を使用して通話を発信できません。

解決法 サポート対象の VPN クライアントを使用しているかどうかを確認します。 サポート対象の VPN クライアント については、『*Cisco Jabber for Android* リリース ノート』を参照してください。

#### 通話が途切れる問題

問題 Wi-Fi ネットワーク経由で VPN を使用して通話を発信すると、数秒後に通話が途切れます。

解決法 サポート対象の VPN クライアントを使用しているかどうかを確認します。 サポート対象の VPN クライアント については、『*Cisco Jabber for Android* リリース ノート』を参照してください。

#### ビデオ受信の問題

問題 Wi-Fi ネットワーク経由で VPN を使用してビデオ通話を受信する際に、ビデオが受信されません。

解決法 サポート対象の VPN クライアントを使用しているかどうかを確認します。 サポート対象の VPN クライアント については、『*Cisco Jabber for Android* リリース ノート』を参照してください。

#### 音声の問題

問題 Wi-Fi ネットワーク経由で VPN を使用して通話を発信したときに、通話の音声が一方向にしか聞こえません。

解決法 サポート対象の VPN クライアントを使用しているかどうかを確認します。 サポート対象の VPN クライアント については、『*Cisco Jabber for Android* リリース ノート』を参照してください。

このマニュアルに記載されている仕様および製品に関する情報は、予告なしに変更されることがあります。 このマニュアルに記載されている表現、情報、および推奨 事項は、すべて正確であると考えていますが、明示的であれ黙示的であれ、一切の保証の責任を負わないものとします。 このマニュアルに記載されている製品の使用 は、すべてユーザ側の責任になります。

対象製品のソフトウェア ライセンスおよび限定保証は、製品に添付された『Information Packet』に記載されています。 添付されていない場合には、代理店にご連絡く ださい。

シスコが採用している TCP ヘッダー圧縮機能は、UNIX オペレーティング システムの UCB (University of California, Berkeley) のパブリック ドメイン バージョンとし て、UCB が開発したプログラムを採用したものです。 All rights reserved. Copyright © 1981, Regents of the University of California.

ここに記載されている他のいかなる保証にもよらず、各社のすべてのマニュアルおよびソフトウェアは、障害も含めて「現状のまま」として提供されます。 シスコお よびこれら各社は、商品性の保証、特定目的への準拠の保証、および権利を侵害しないことに関する保証、あるいは取引過程、使用、取引慣行によって発生する保証 をはじめとする、明示されたまたは黙示された一切の保証の責任を負わないものとします。

いかなる場合においても、シスコおよびその供給者は、このマニュアルの使用または使用できないことによって発生する利益の損失やデータの損傷をはじめとする、 間接的、派生的、偶発的、あるいは特殊な損害について、あらゆる可能性がシスコまたはその供給者に知らされていても、それらに対する責任を一切負わないものと します。

このマニュアルで使用しているIPアドレスおよび電話番号は、実際のアドレスおよび電話番号を示すものではありません。マニュアル内の例、コマンド出力、ネット ワーク トポロジ図、およびその他の図は、説明のみを目的として使用されています。 説明の中に実際のアドレスおよび電話番号が使用されていたとしても、それは意 図的なものではなく、偶然の一致によるものです。

Cisco and the Cisco logo are trademarks or registered trademarks of Cisco and/or its affiliates in the U.S. and other countries. To view a list of Cisco trademarks, go to this URL: [http://](http://www.cisco.com/go/trademarks) WWW.CISCO.COM/go/trademarks. Third-party trademarks mentioned are the property of their respective owners. The use of the word partner does not imply a partnership relationship between Cisco and any other company. (1110R)

© 2015 Cisco Systems, Inc. All rights reserved.

【注意】シスコ製品をご使用になる前に、安全上の注意( **www.cisco.com/jp/go/safety\_warning/** ) をご確認ください。本書は、米国シスコ発行ドキュメントの参考和訳です。リンク情報につきま しては、日本語版掲載時点で、英語版にアップデートがあり、リンク先のページが移動**/**変更され ている場合がありますことをご了承ください。あくまでも参考和訳となりますので、正式な内容 については米国サイトのドキュメントを参照ください。また、契約等の記述については、弊社販 売パートナー、または、弊社担当者にご確認ください。

@2008 Cisco Systems, Inc. All rights reserved. Cisco, Cisco Systems、およびCisco Systems ロゴは、Cisco Systems, Inc.またはその関連会社の米国およびその他の一定の国における登録商標または商標です。 本書類またはウェブサイトに掲載されているその他の商標はそれぞれの権利者の財産です。 「パートナー」または「partner」という用語の使用はCiscoと他社との間のパートナーシップ関係を意味するものではありません。(0809R) この資料の記載内容は2008年10月現在のものです。 この資料に記載された仕様は予告なく変更する場合があります。

 $\mathbf{d}$  and  $\mathbf{d}$ CISCO.

#### シスコシステムズ合同会社

〒107-6227 東京都港区赤坂9-7-1 ミッドタウン・タワー http://www.cisco.com/jp お問い合わせ先:シスコ コンタクトセンター 0120-092-255 (フリーコール、携帯·PHS含む) 電話受付時間:平日 10:00~12:00、13:00~17:00 http://www.cisco.com/jp/go/contactcenter/